# **PowerPointmall**

När du gör ett bildspel i Powerpoint (PPT) ska du använda Tomelilla kommuns mall.

Den finns redan i din dator. Mallen är i formatet 16:9.

- När du gör bilder, gå inte utanför mallens satsytor, använd de bildbehållare som finns.
- Övergripande bilder i Tomelilla anda hittar du på servern S:\Bilder från kommunikation\Powerpoint\_bilder
- Har du ett speciellt önskemål om bild välkommen att maila kommunikation@tomelilla.se

### **Hur hittar jag mallen?**

Det finns flera sätt att hitta mallen.

- 1. Ladda ner mallen från intranätet/forum på kommunikationsavdelningens sida.
- 2. Öppna PowerPoint.

Klicka sedan på Arkiv – Nytt – Delad

Öppna mallen, spara på din dator eller "spara som" döp till valfrittnamn.pptx –> Gör din presentation.

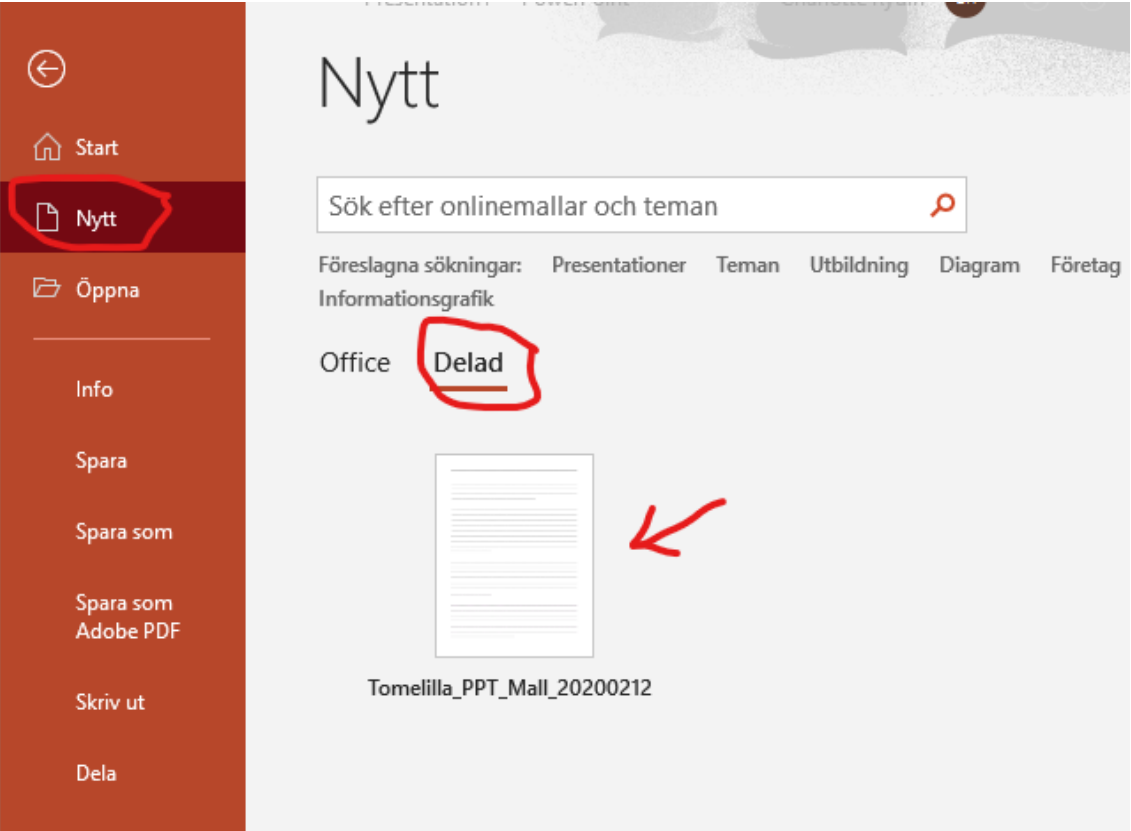

#### **Hur använder jag mallen?**

När du öppnar mallen ser det ut såhär. Den översta tonade bilden beskriver våra färger och kommer inte synas i din presentation.

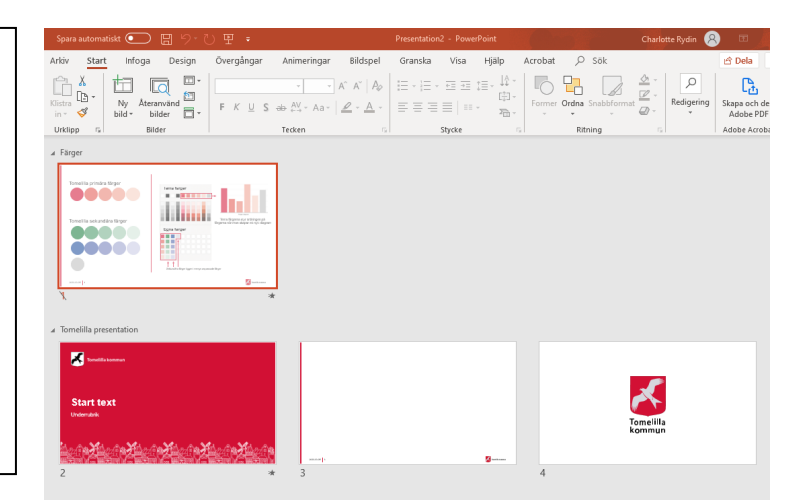

**Klicka på den lilla pilen under Ny bild** så syns alla layouter i mallen. Välj sedan vilka du vill ha genom att klicka på dem.

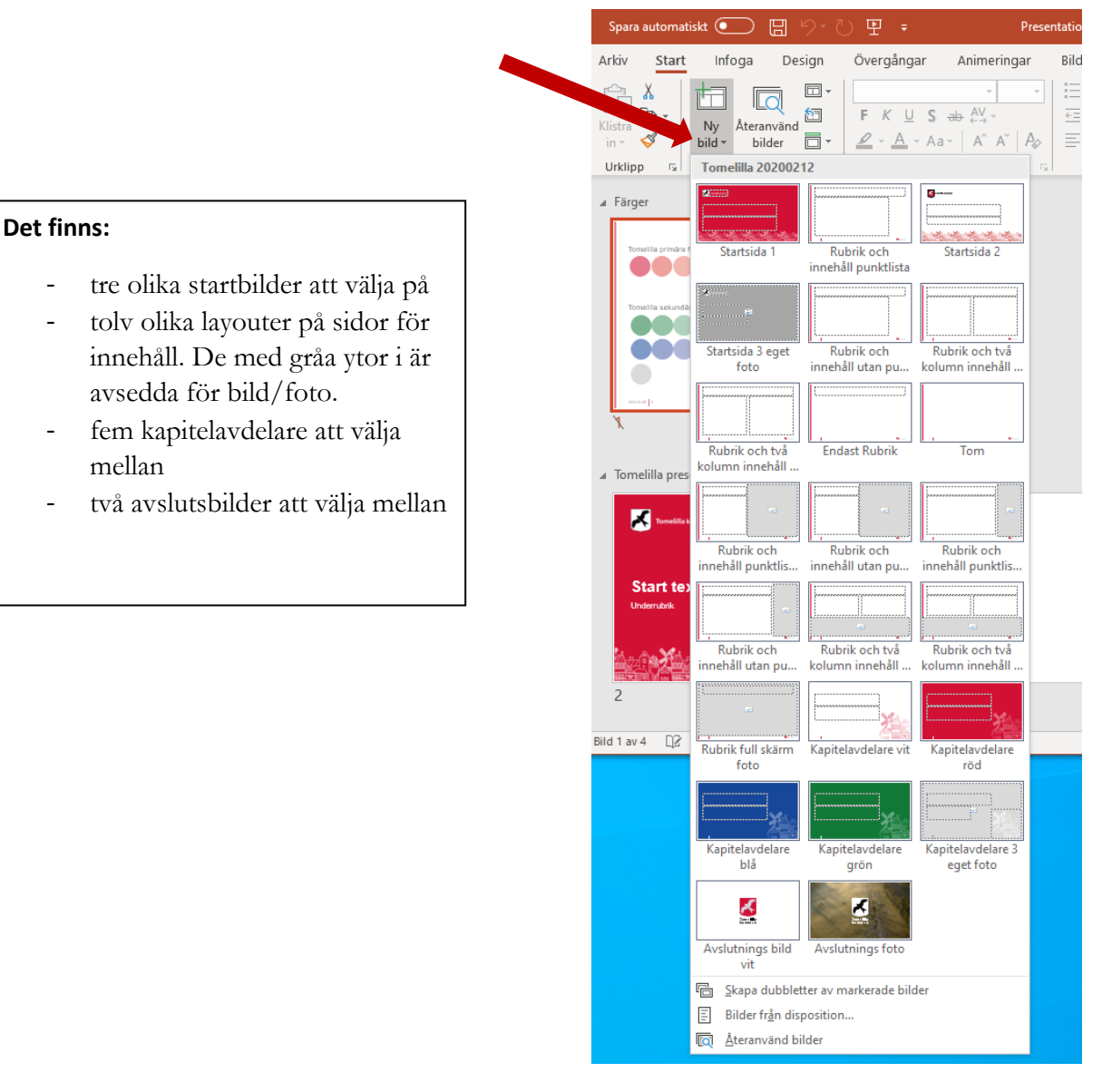

# **Tips**

**Vill du byta layout på en sida?** Markera/klicka på sidan som du vill byta ut och gå sedan upp i menyn och välj layout. Där klickar du sedan på den layout du vill byta till.

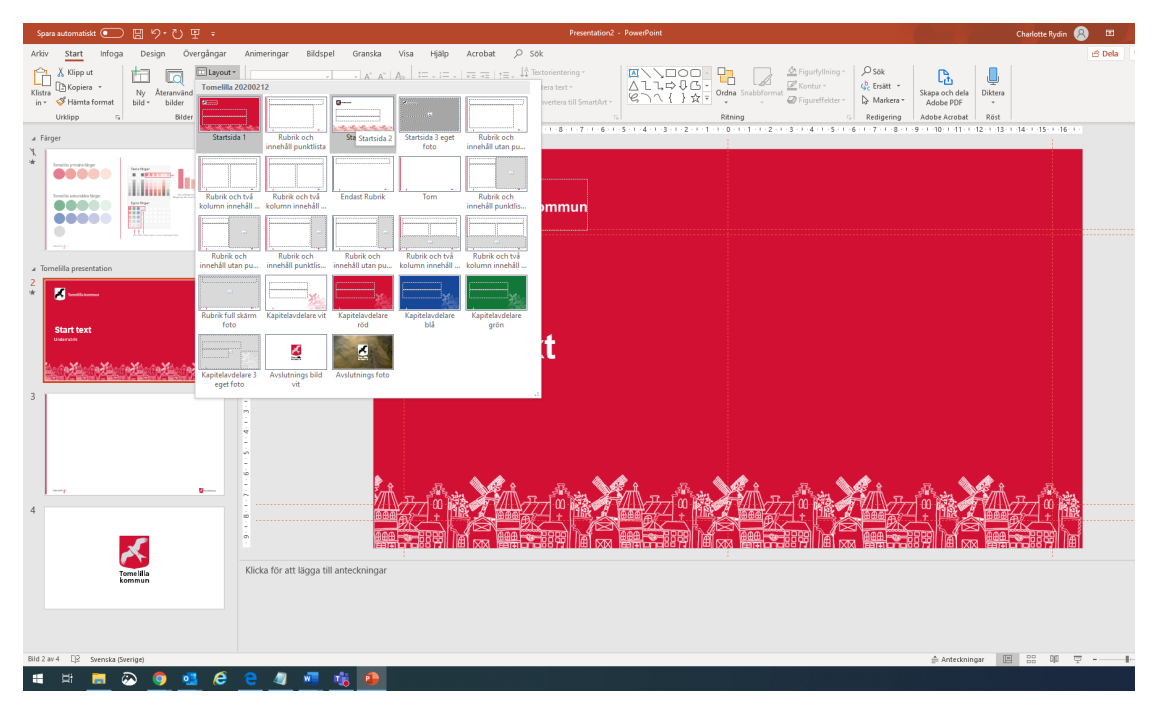

## **Hur får jag in ett foto?**

De sidor/layoter i mallen som har gråa ytor är till för foto/bilder.

Välj en sådan sida och klicka sedan på ikonen i den gråa rutan där det står "infoga foto". Välj ett foto som du sparat på din dator och klicka på infoga.

#### **Vill du ändra vad av bilden/fotot som syns?**

Högerklicka på bilden, klicka sedan på beskär, då ser du hela bilden utanför platshållaren som grått, håll sedan musen intryckt och dra tills det du vill ska synas syns, släpp. Dubbelklicka på vit yta. Klart.